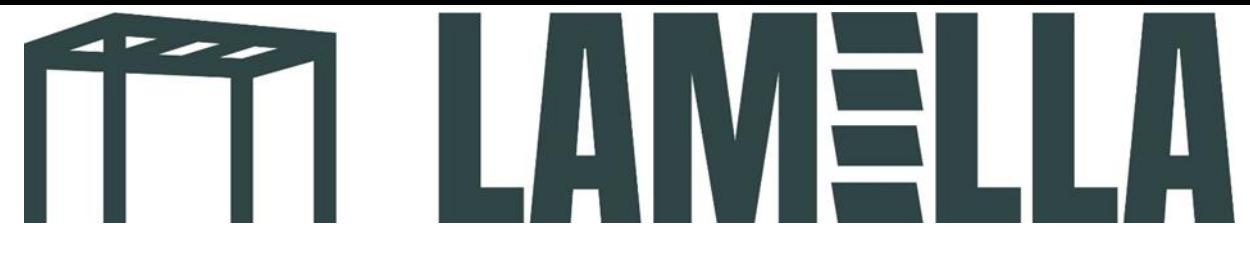

 **Einrichten der Steuerung per App screens**

1. Laden Sie die App **Tuya smart** herunter. (Siehe untenstehendes App-Logo)

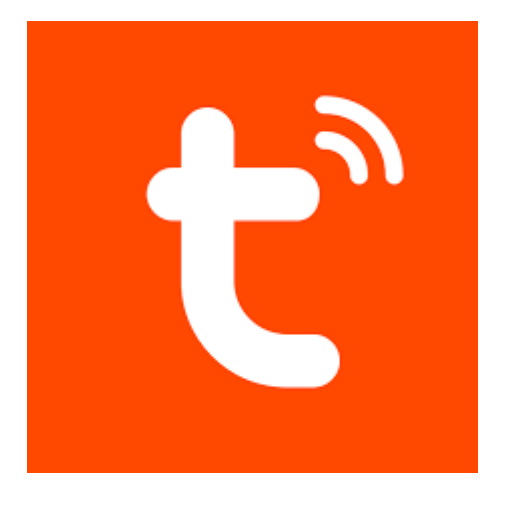

2. Erstellen Sie ein Benutzerkonto in der App.

3. Wenn Sie ein Benutzerkonto in der Tuya-App erstellt haben, wird der nachstehend abgebildete Bildschirm angezeigt. Klicken Sie auf den Button "Gerät hinzufügen".

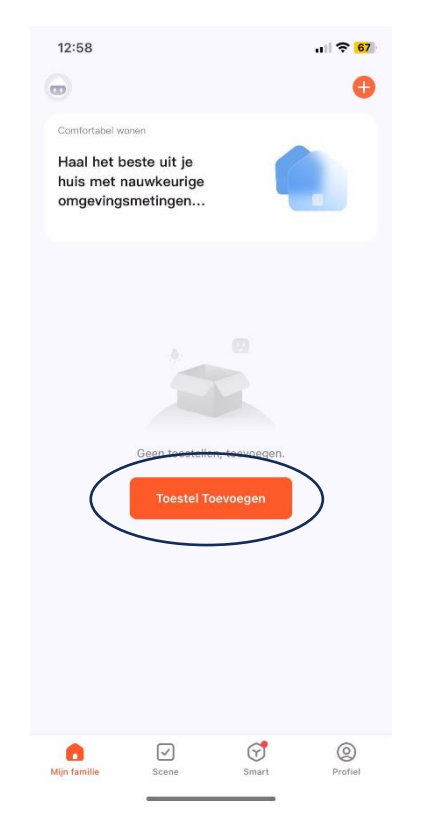

4. Unter "Geräte erkennen" sehen Sie nun die Option "Hinzufügen". Drücken Sie diese.

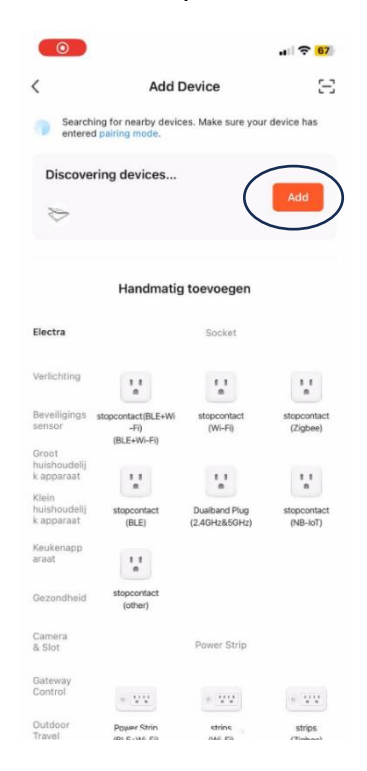

Bietet Ihr Telefon nicht die Möglichkeit, den Bildschirm hinzuzufügen? Drücken Sie dann mit Ihrer Fernbedienung und einem spitzen Gegenstand viermal kurz hintereinander die Reset-Taste. Drücken Sie unmittelbar danach mit einem spitzen Gegenstand die Reset-Taste und halten Sie sie gedrückt, bis der Motor zweimal hin- und herfährt. Er sollte jetzt dazwischen stehen.

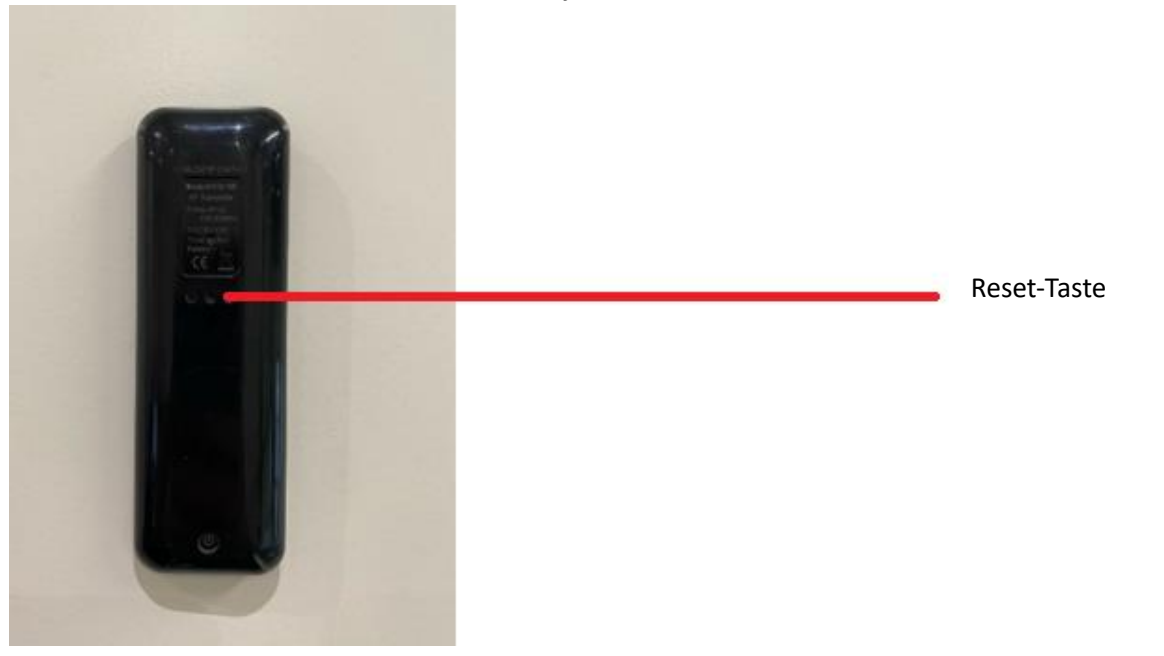

5. Geben Sie die WiFi-Daten Ihres Netzwerks ein.

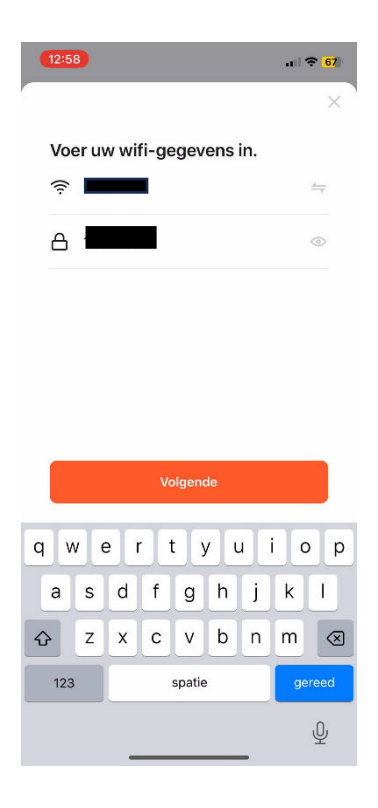

6. Ihr Smartphone wird nun automatisch mit Ihrem Screen verbunden. Sie werden dann zum nächsten Bildschirm weitergeleitet. Sie können Ihren Screen jetzt mit Ihrem Smartphone steuern!

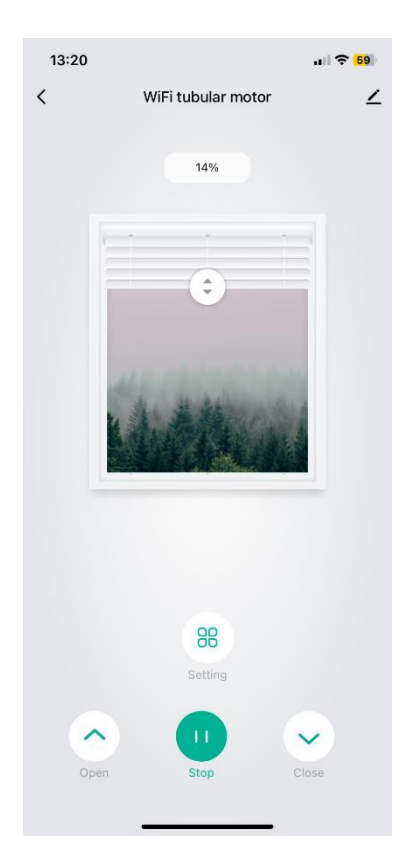